## 사진으로 음각영상 만들기

#### 3D프린팅 코딩

헬로앱스 (www.he<mark>lloapps.co.kr)</mark> 김영준

## 사진 준비하기

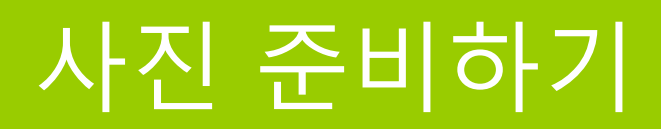

#### 음각 영상으로 만들 사진을 준비합니다.

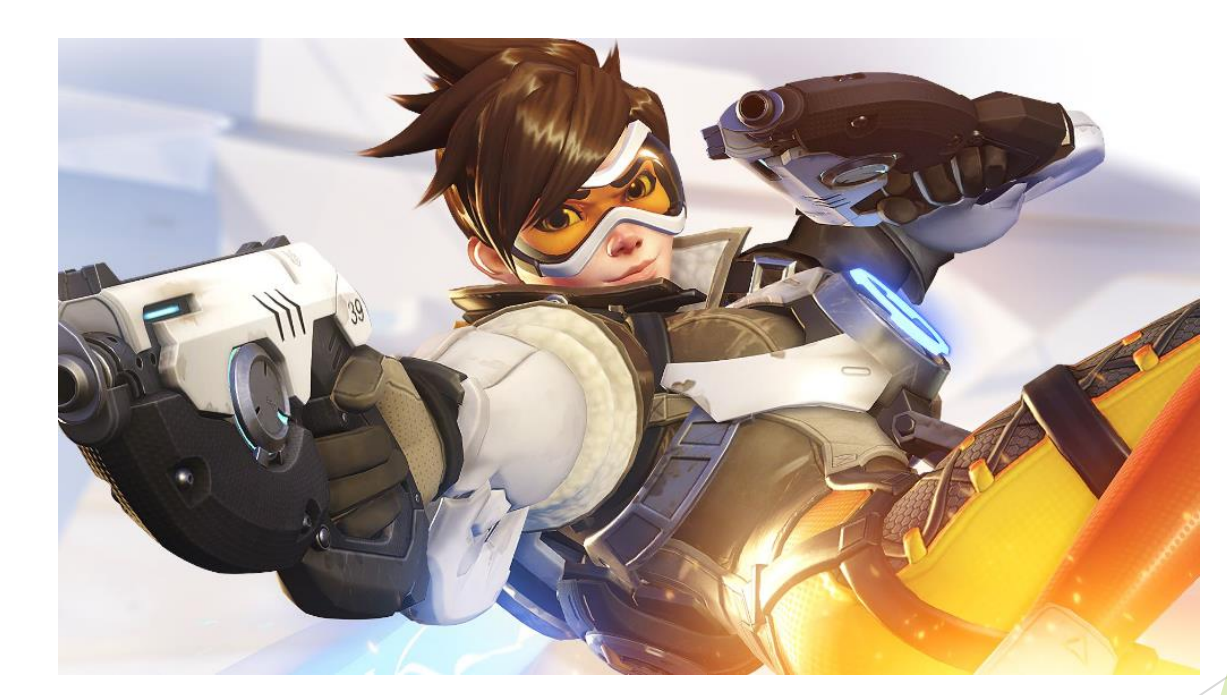

#### 파일의 경로를 확인합니다.

# 이미지 그리기 명령어

헬로앱스 (www.helloapps.co.kr) 2008 - 2009 - 2009 - 2009 - 2009 - 2009 - 2009 - 2009 - 2009 - 2009 - 2009 - 2009 - 2009 - 2009 - 2009 - 2009 - 2009 - 2009 - 2009 - 2009 - 2009 - 2009 - 2009 - 2009 - 2009 - 2009 - 2009 - 2009

### 이미지 그리기 명령어

#### 명령어 목록에서 이미지 그리기 명령어를 추가합니다.

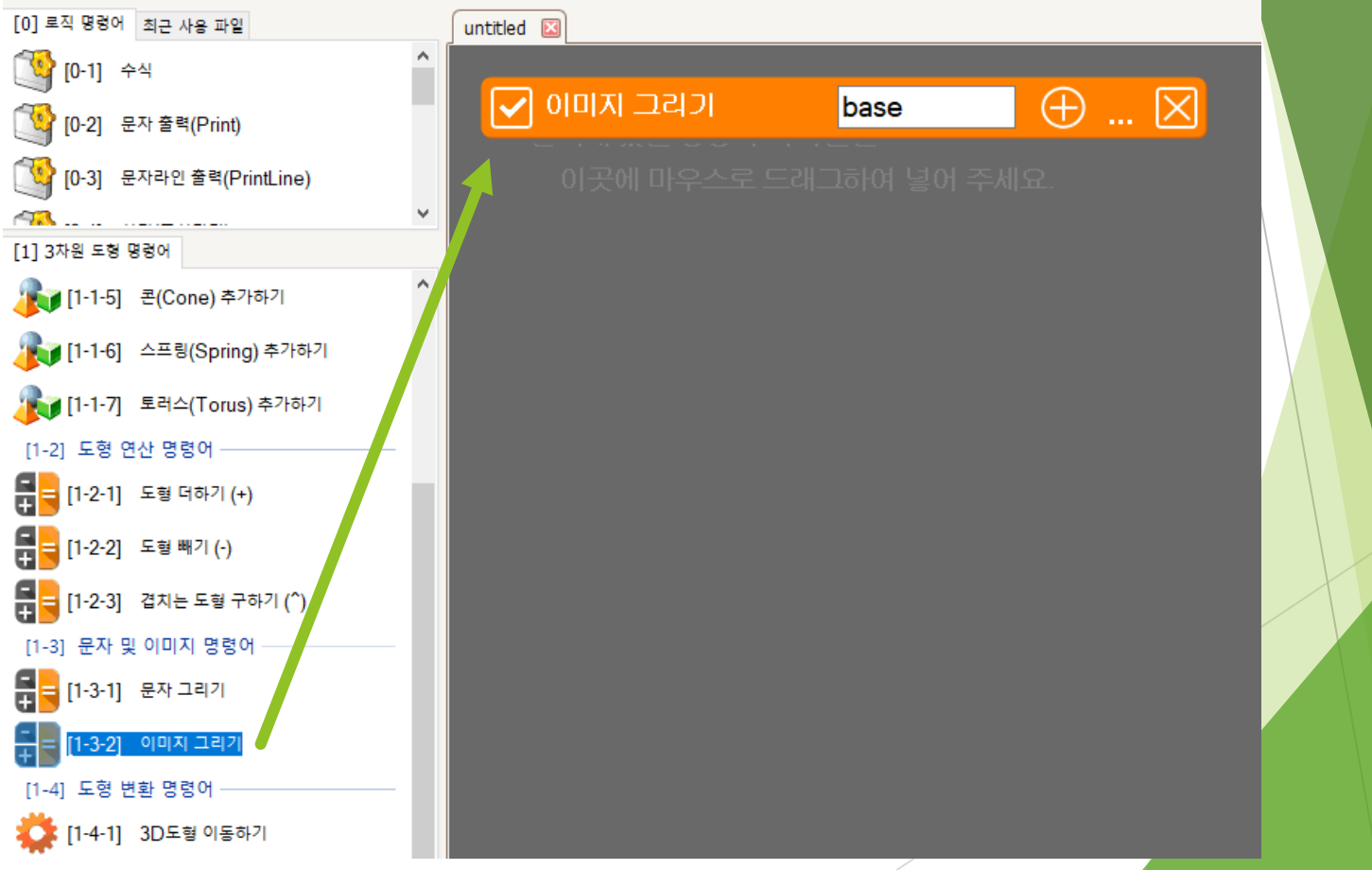

### 이미지 선택하기

옵션에서 이미지경로 옵션을 선택합니다.

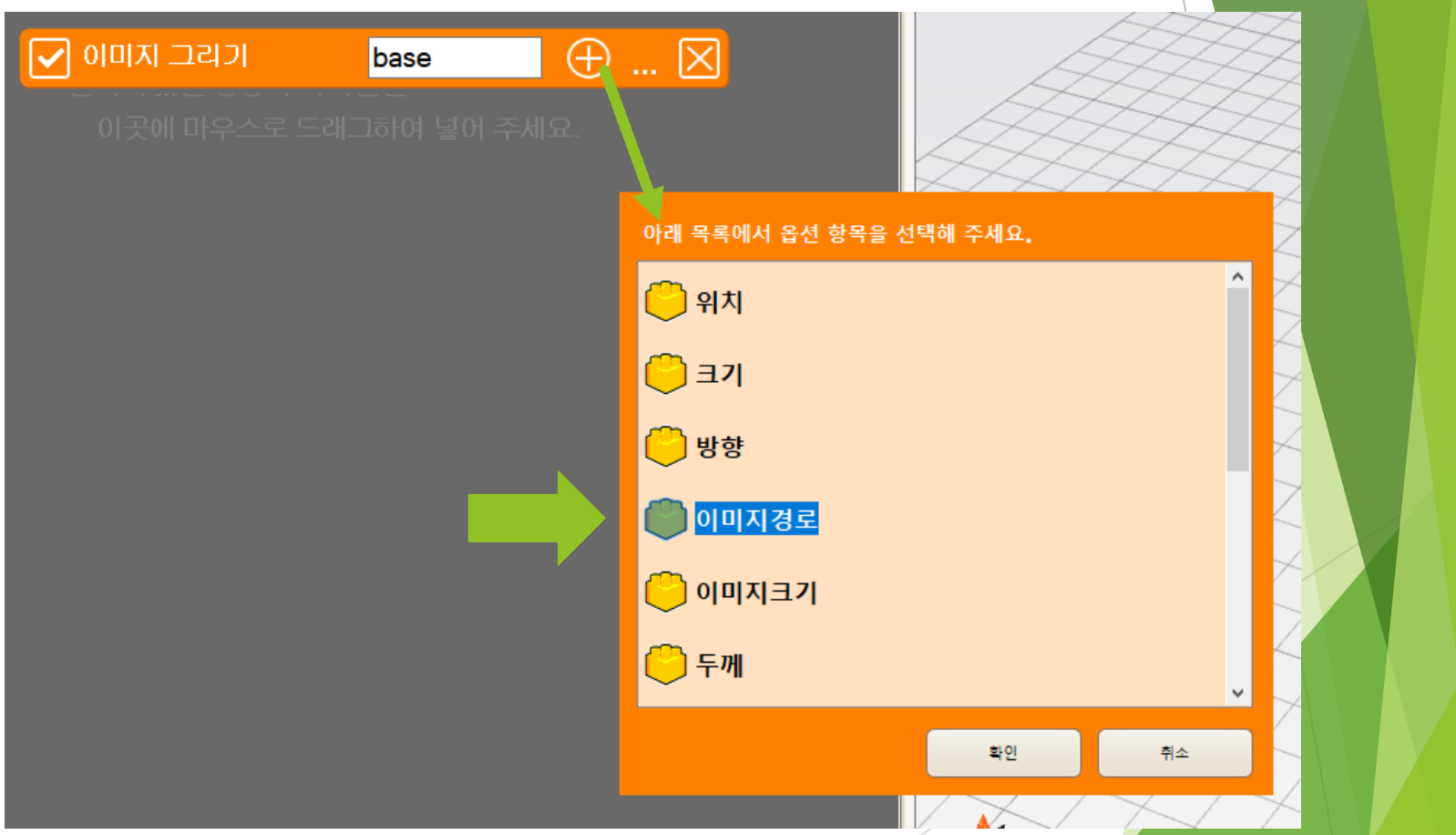

### 이미지 선택하기

#### $\blacktriangleright$  준비한 파일을 선택합니다.

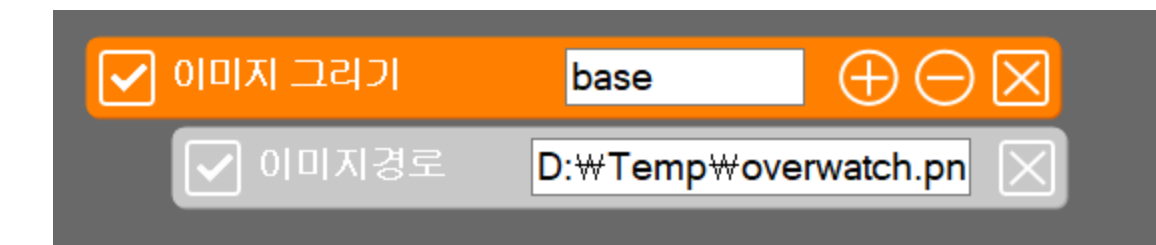

# 이미지 크기 설정하기

### 이미지 크기 선택하기

#### ▶ 처리 시간을 줄이기 위해 일단 초기에는 이미지 크기를 200으로 설정합니다.

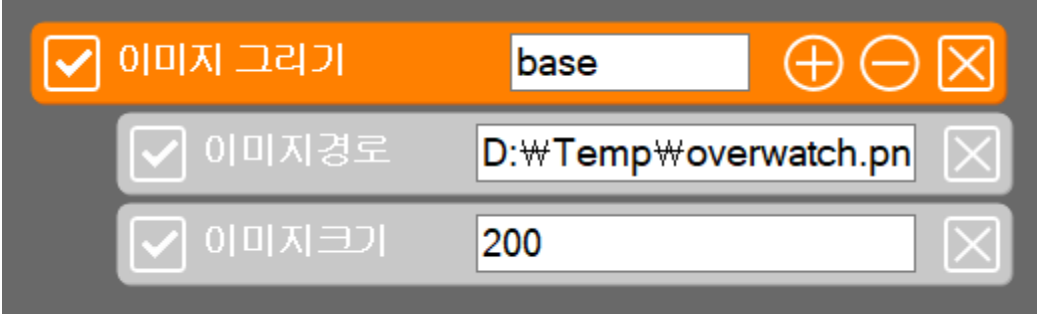

### 이미지 크기 선택하기

#### ▶ 처리 시간을 줄이기 위해 일단 초기에는 이미지 크기를 200으로 설정합니다.

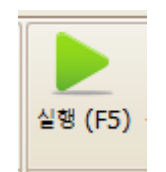

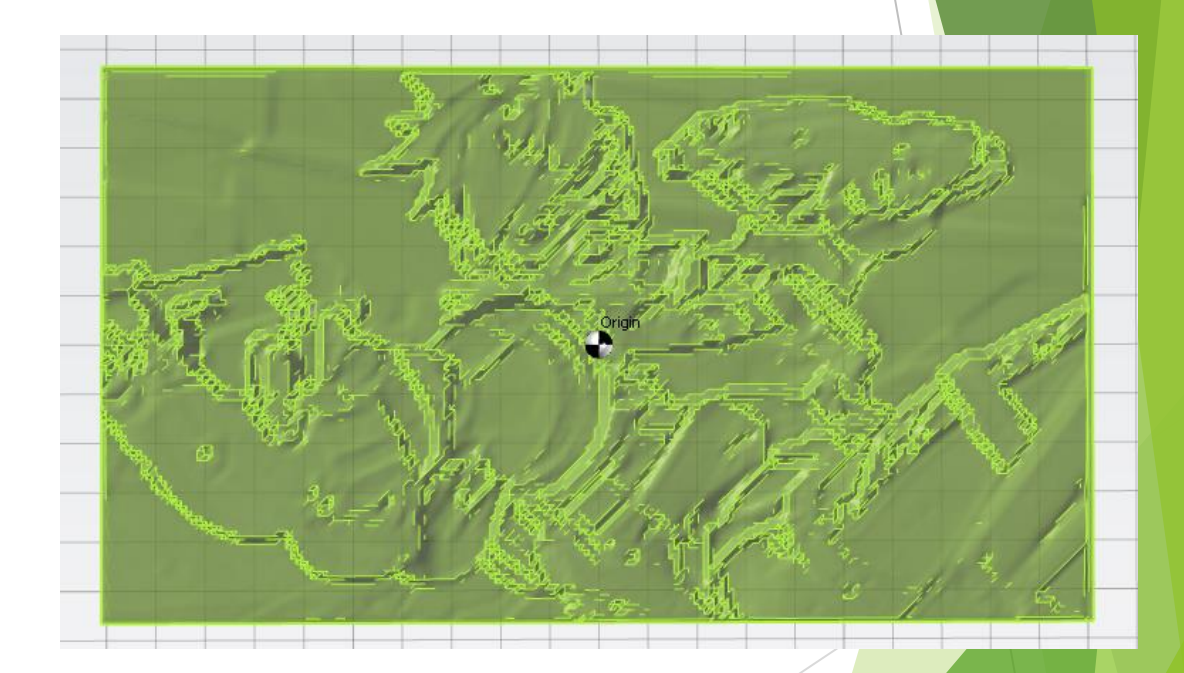

## 품질 높이기

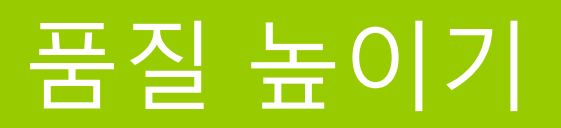

#### ▶ 처리 시간을 줄이기 위해 일단 초기에는 이미지 크기를 400으로 설정하고 품질 배율도 높여 줍니다.

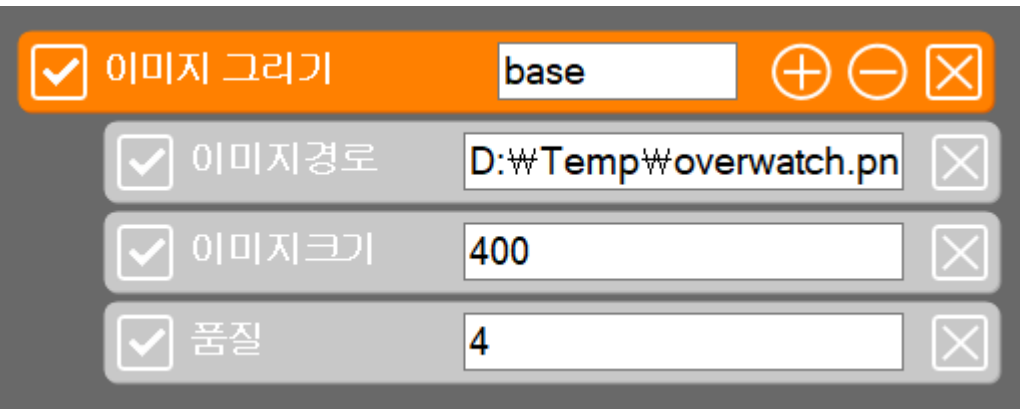

### 품질 높이기

실행 결과

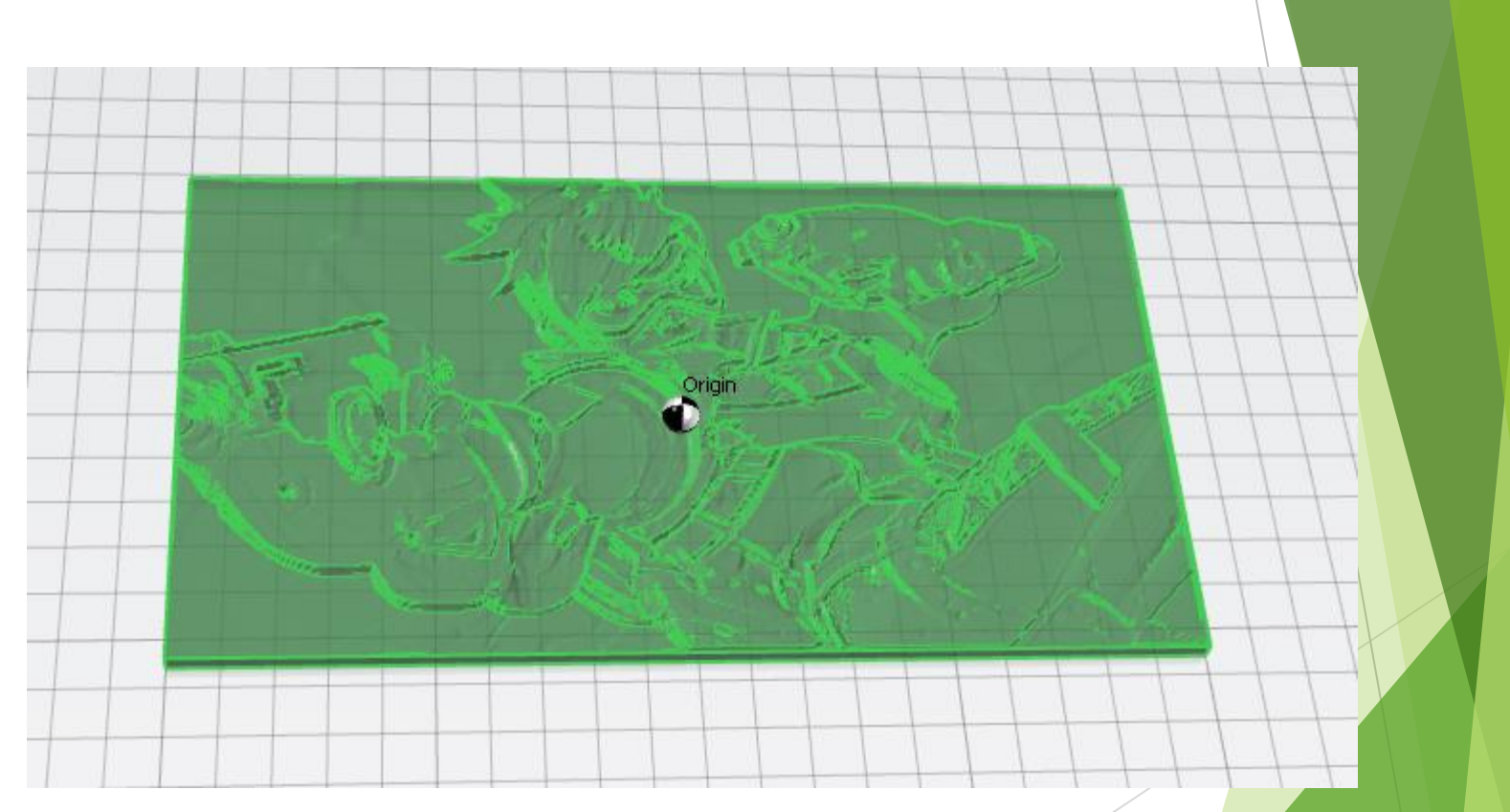

# 더 높이 돌출되기 하기

### 더 높이 돌출되게 하기

#### 깊이 옵션을 값을 증가시켜서 돌출 높이를 높여준다.

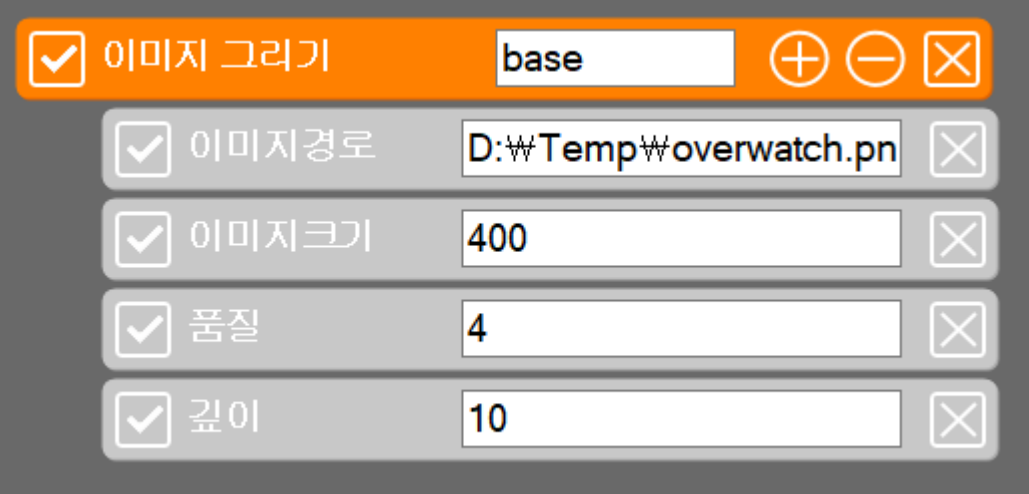

### 더 높이 돌출되게 하기

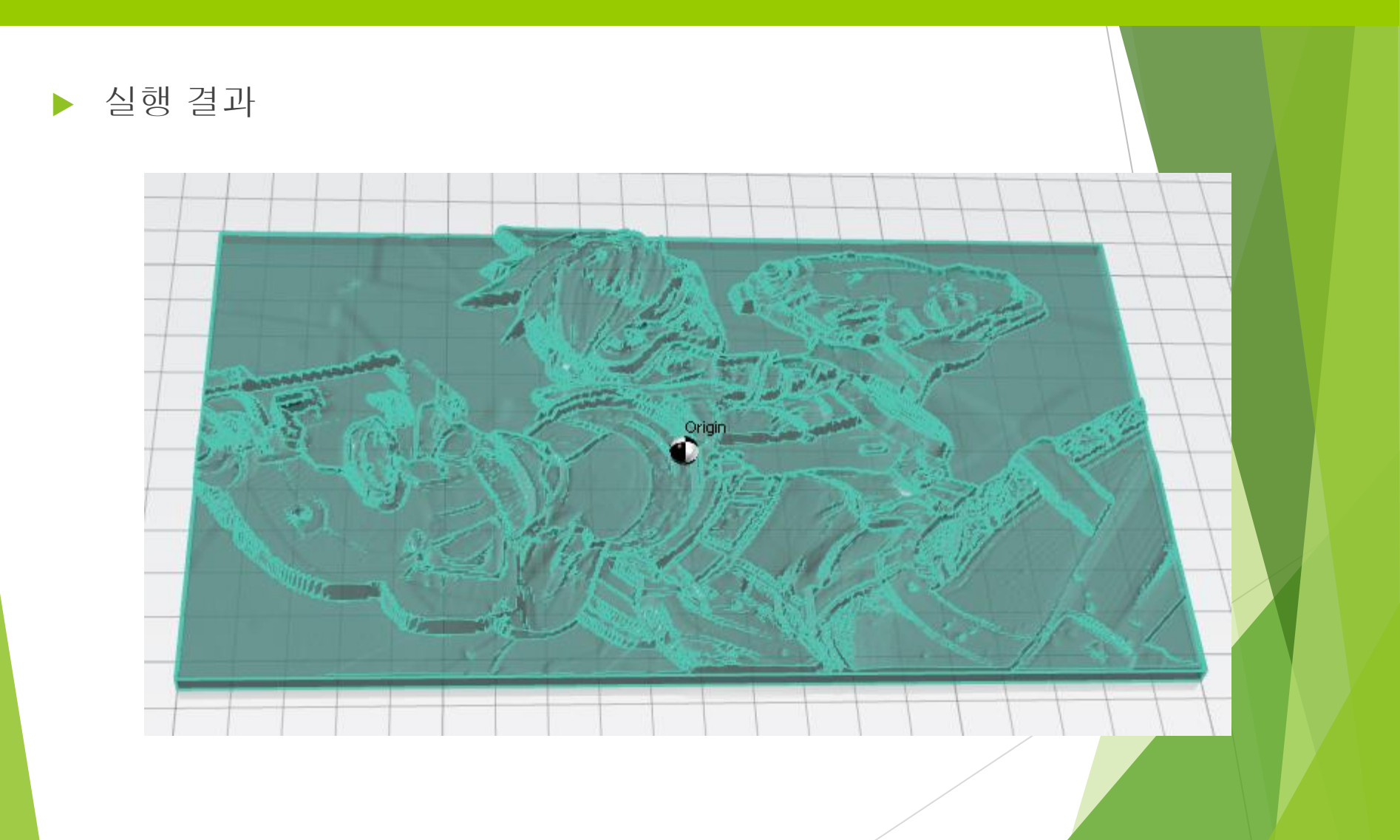

## 돌출여부 반대로 하기

### 돌출여부 반대로 하기

#### ▶ 돌출여부 옵션을 추가하면 사진의 돌출 효과가 반대로 나타납니다.

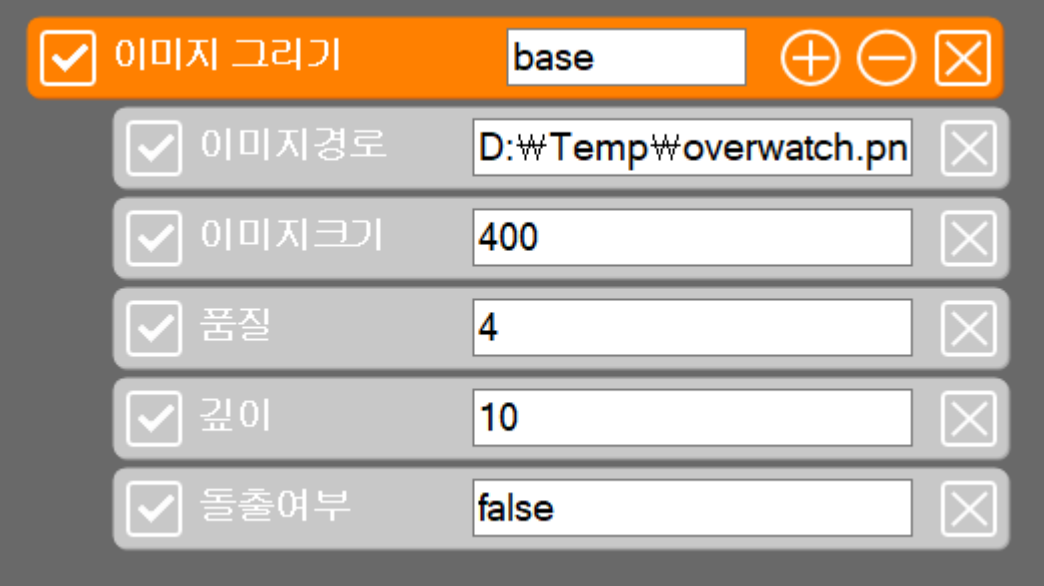

### 돌출여부 반대로 하기

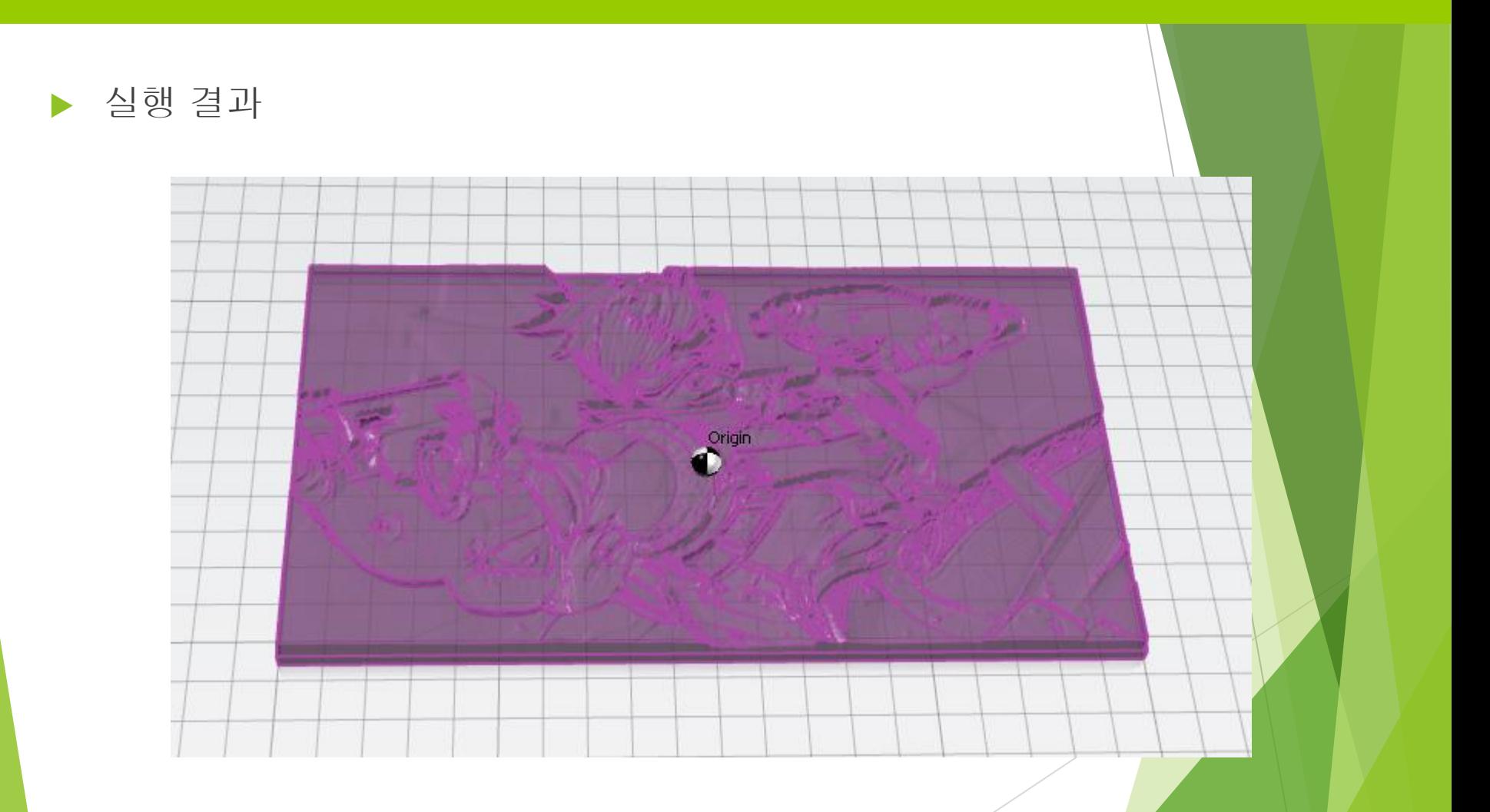